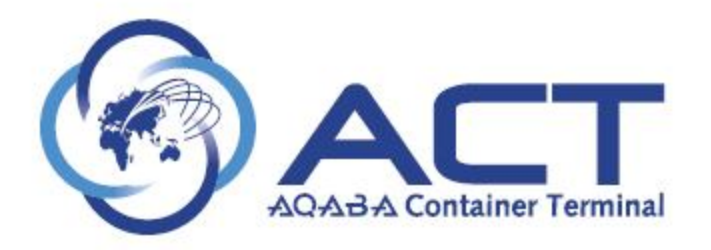

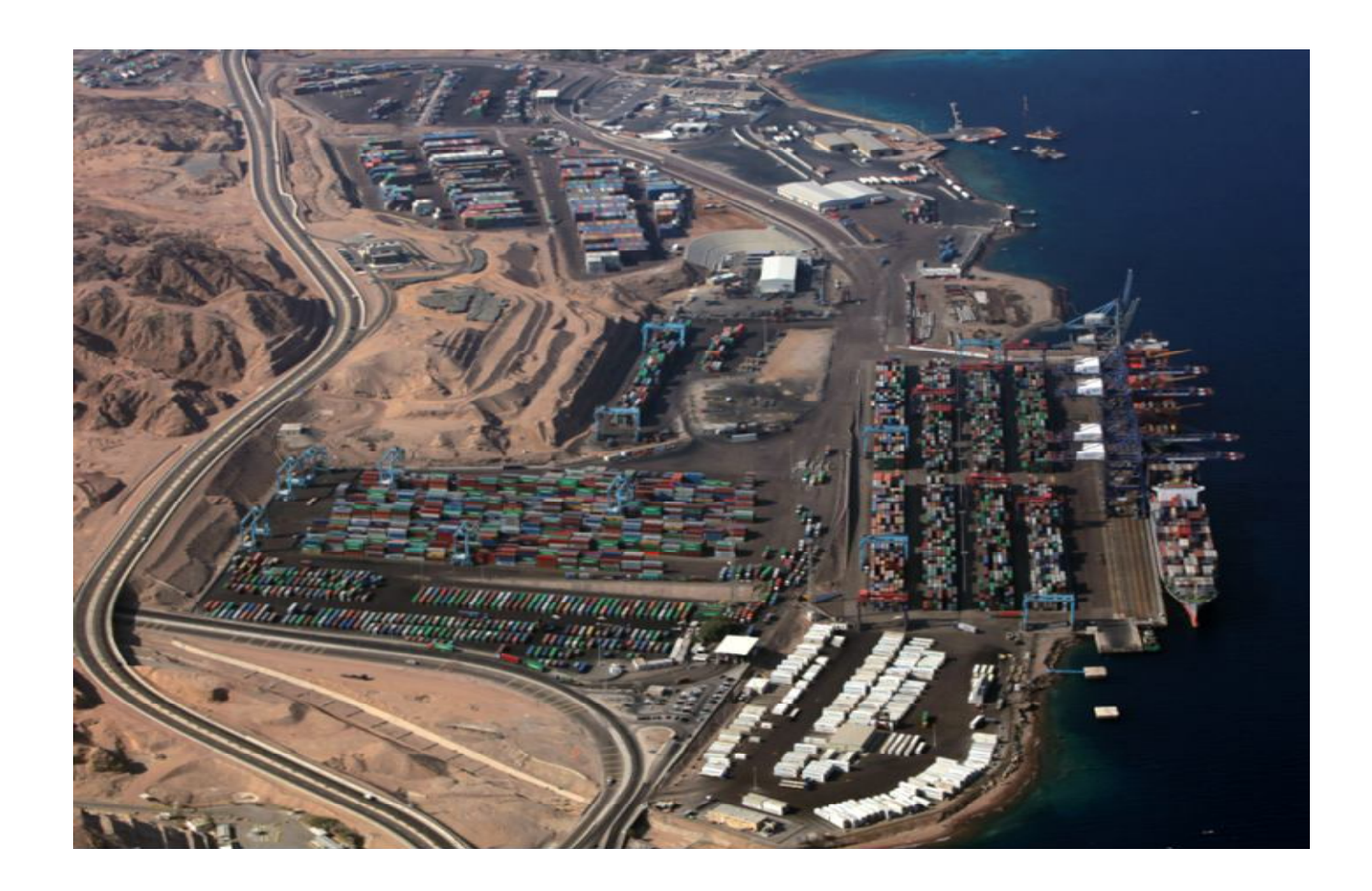

**CAP Guest User Manual**

 $\frac{100\%}{100\%}$  -

©APM Terminals (Private & Confidential) 2

## **Getting Started**

# **LOGGING IN / FILE MENU:-**

Link: https://cap.act.com.jo/apex/cap.zul

- 1- Enter Username **cap\_guest**
- 2- Enter Password **ACTact123**
- 

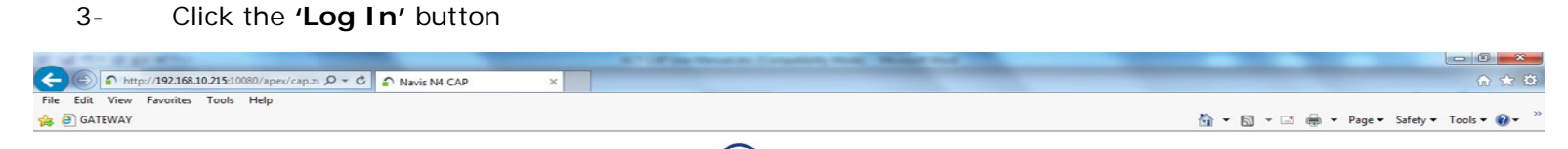

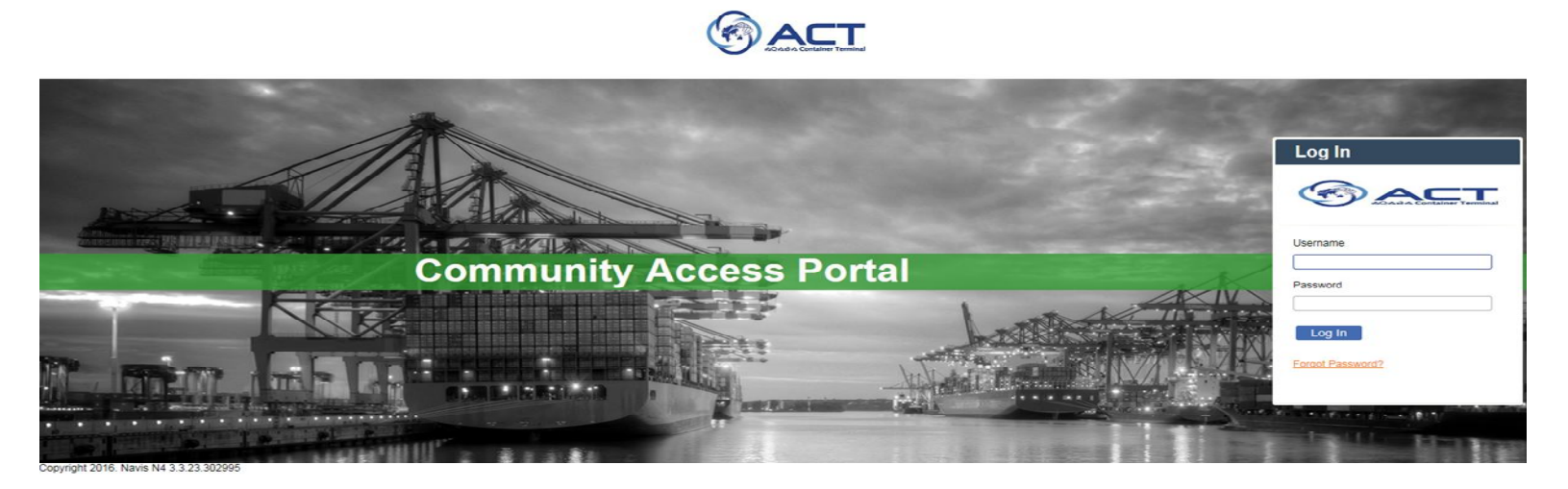

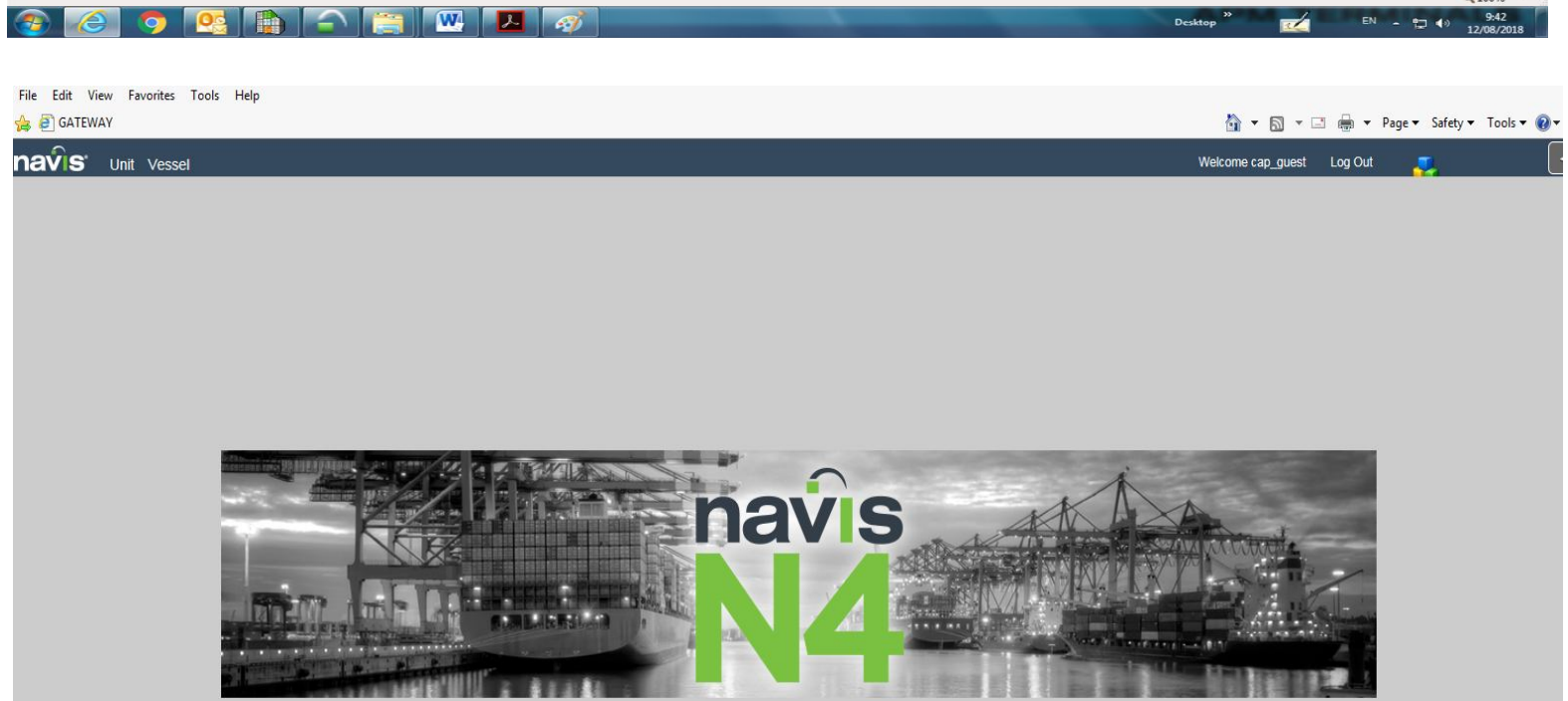

# **UNIT MENU REPORTS:**

©APM Terminals (Private & Confidential) 3

*To view containers history or reports, please follow below:-*

1. From "**Unit**" screen choose "**Units**":

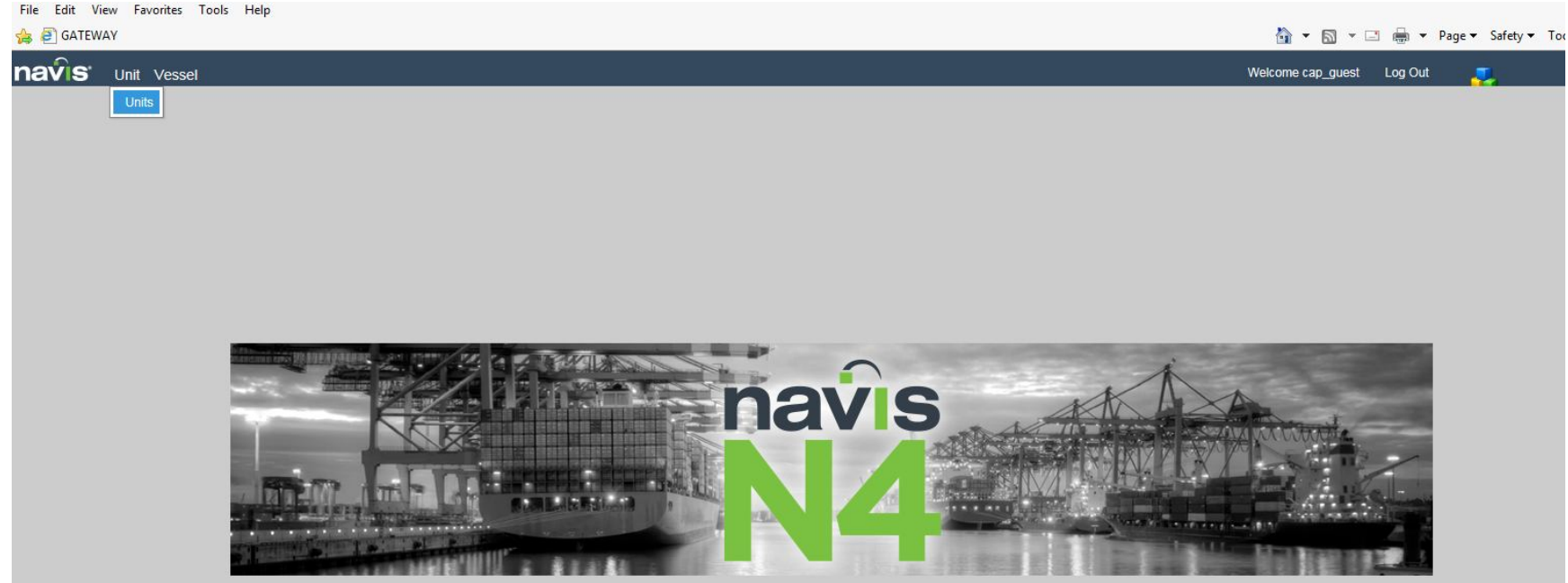

2. From the dropping list choose your data requirement report for the desired category; empties, full export and full import:-

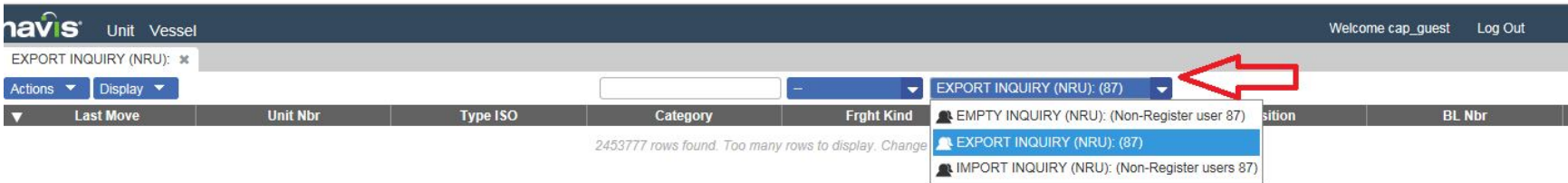

- 3. In this list you will find all of the required reports as below:-
	- A. **Empty Inquiry:** Empty containers inquiry via container number or EDO.

You can get history for the empties per container number or numbers of all containers loaded from ACT on EDOs.

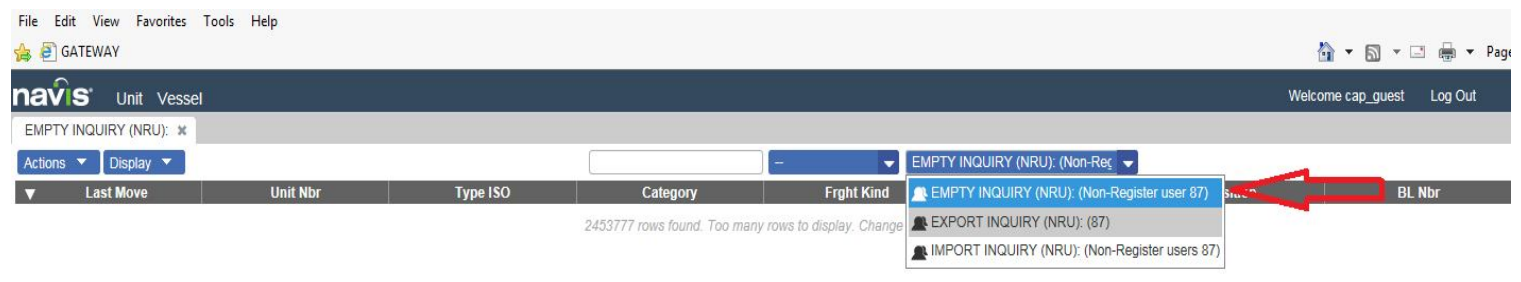

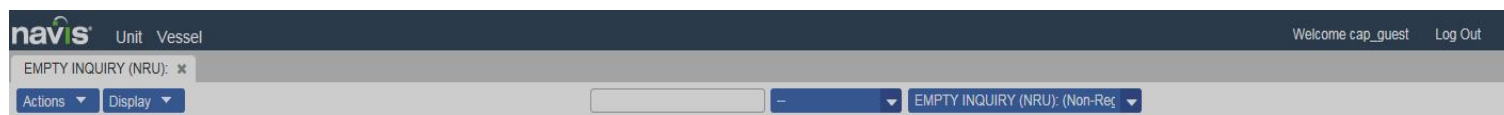

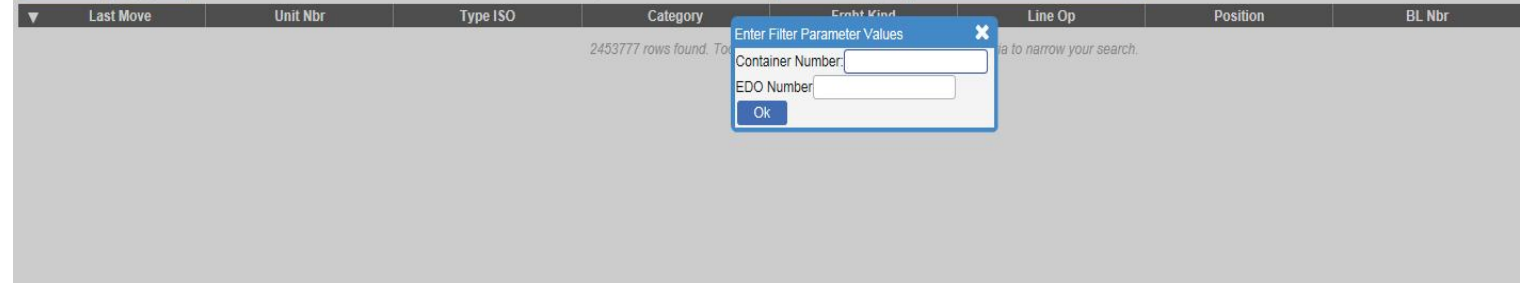

#### B. **Full Export Inquiry:** Containers inquiry via Container number or Booking number.

©APM Terminals (Private & Confidential) 4

You can get history for the full exports per container number or all containers linked on booking number.

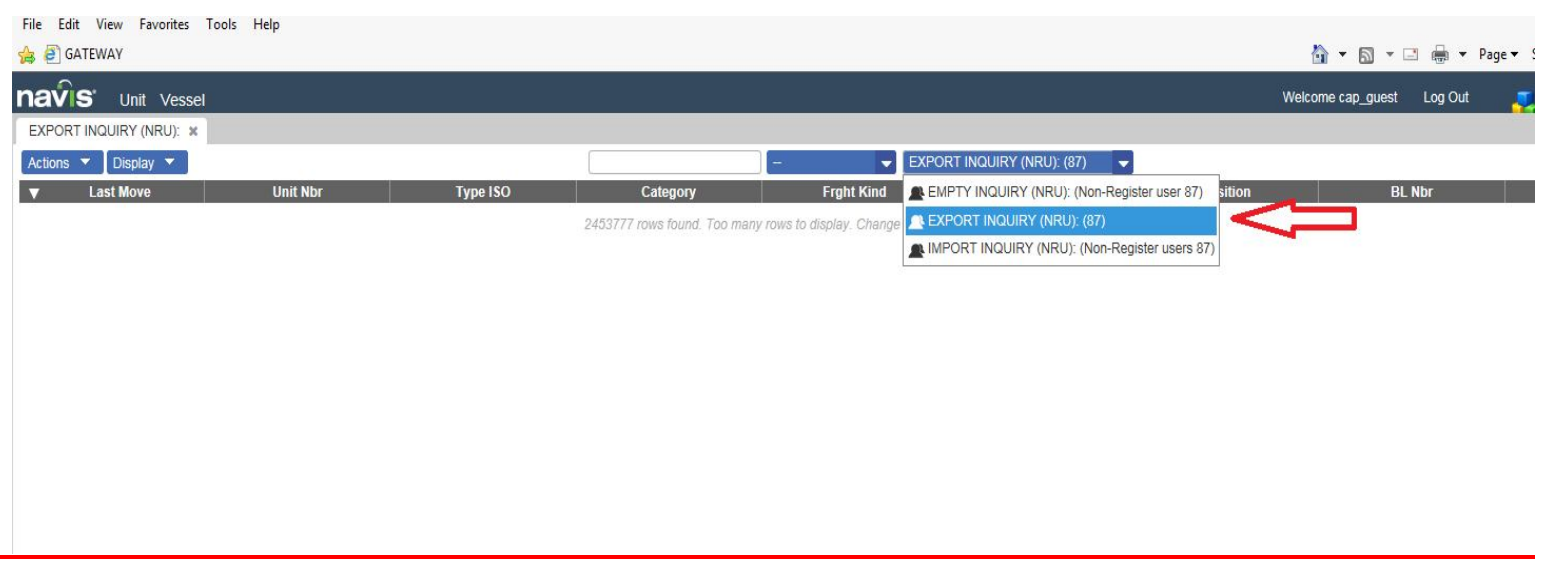

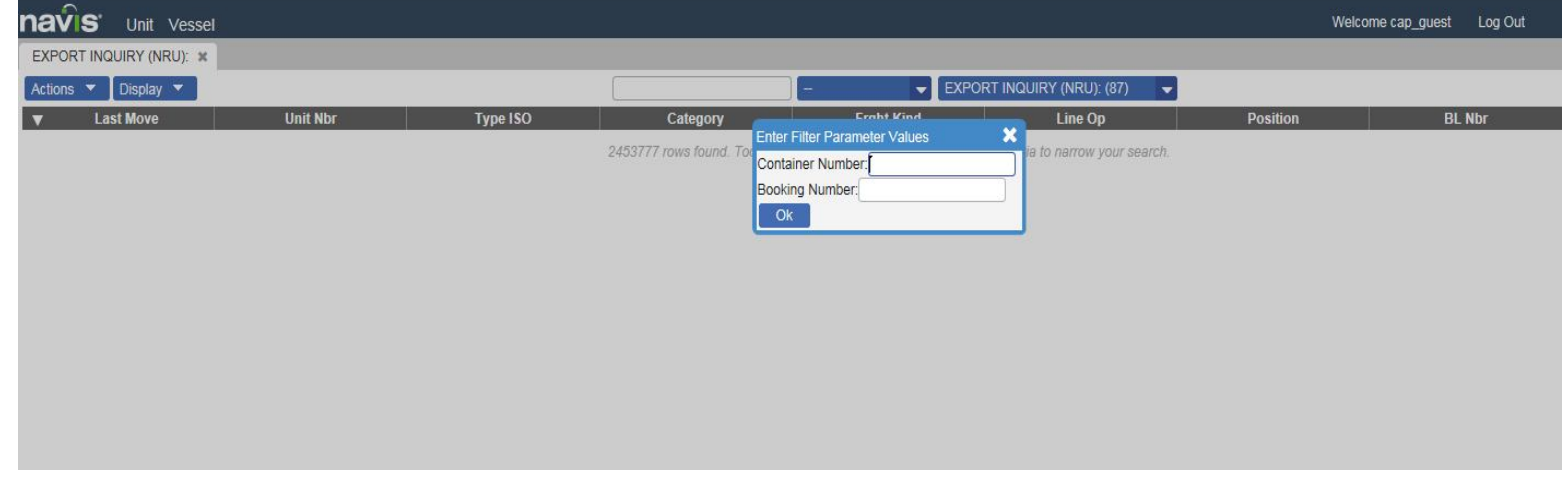

C. **Import Inquiry:** Full Import containers inquiry per BL number or Container number.

You can get history for the imports per container number or all containers discharged from vessels per bill of loading number.

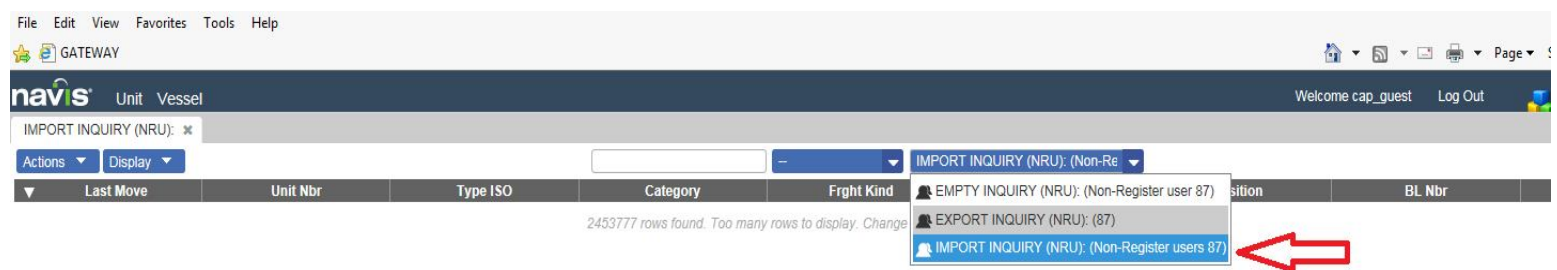

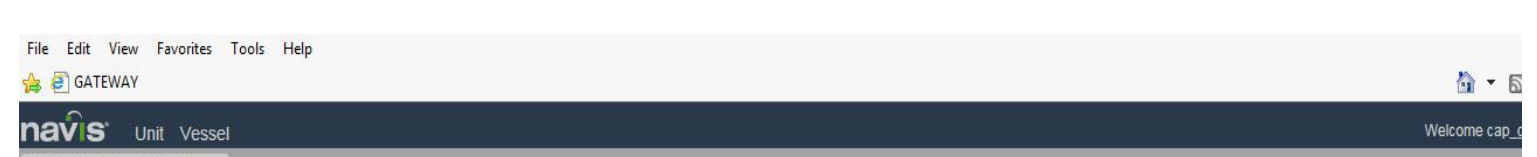

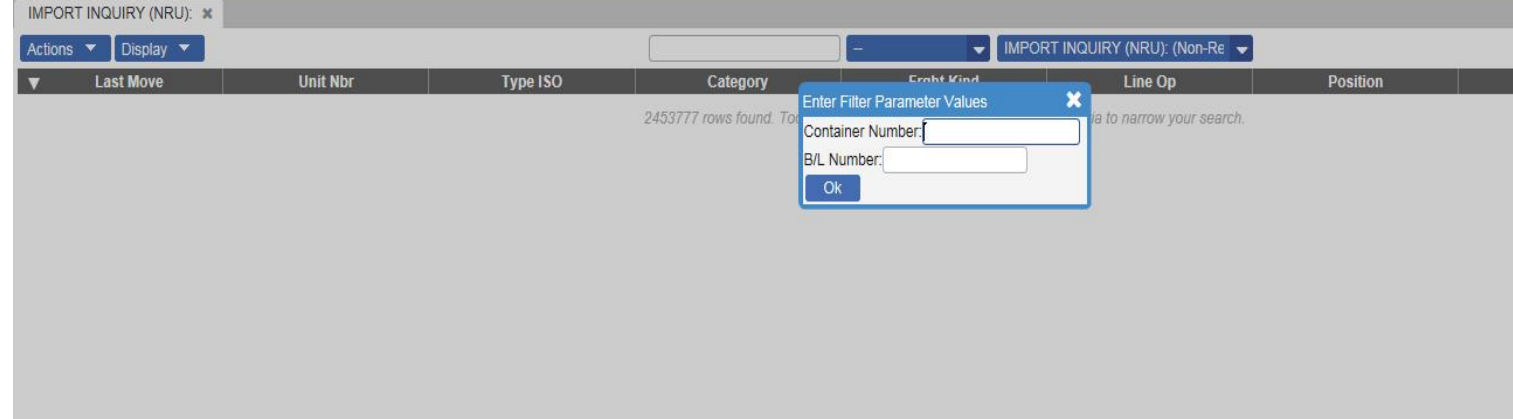

### **VESSEL MENU:-**

©APM Terminals (Private & Confidential) 5

#### **Vessel Visits**

Such future shows vessel schedule with ability to query on each vessel's cutoff time and huge data as below screen shot.

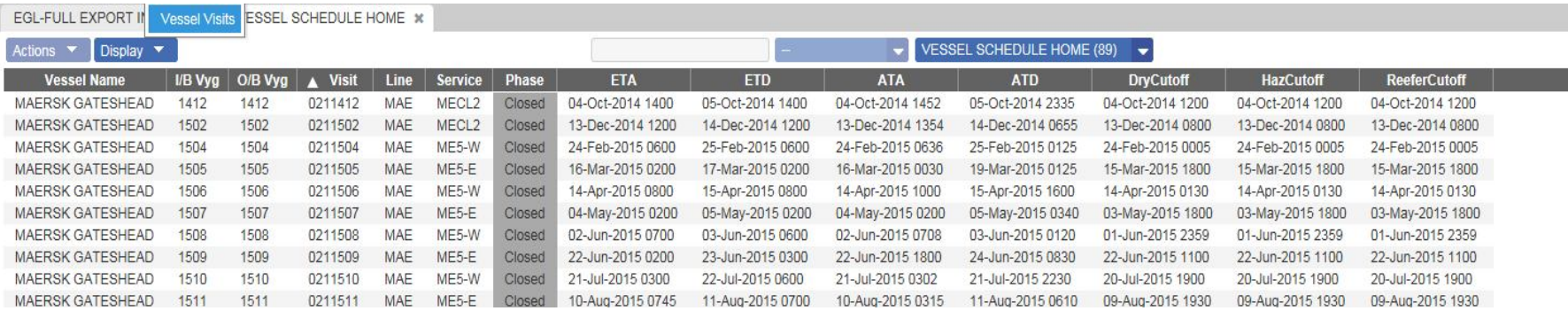

# **Notes:-**

- 1- To show history for container you just need to select it then click right and choose history.
- 2- CAP system can export the data to excel sheet or CSV file from Display.

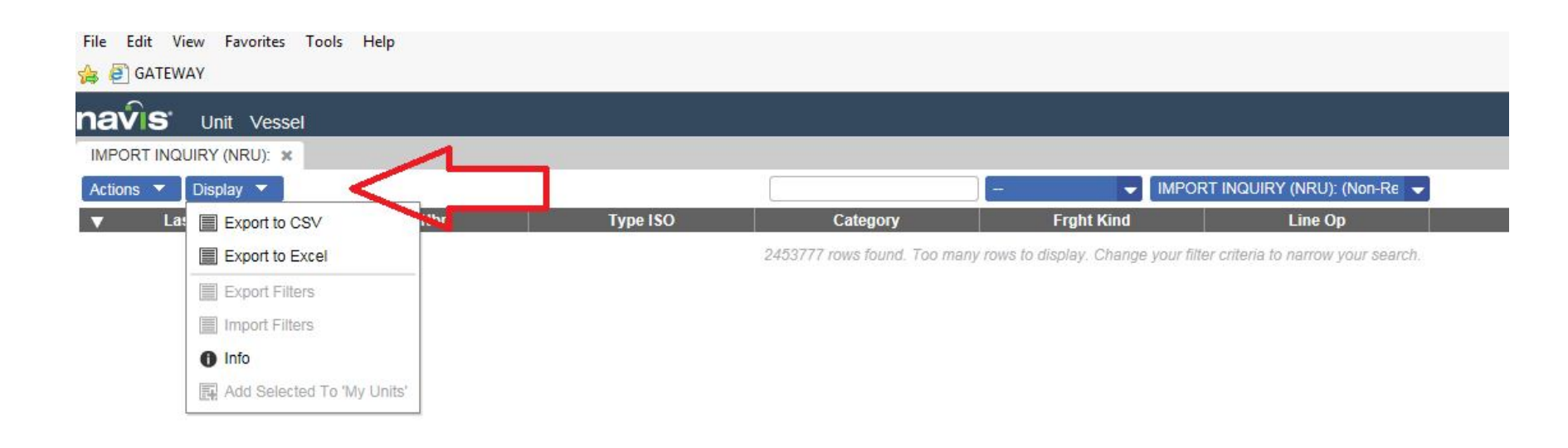

**Thanks**